JVC

PC AND Macintosh CONNECTION KIT

# **Picture Navigator**

**ENGLISH** 

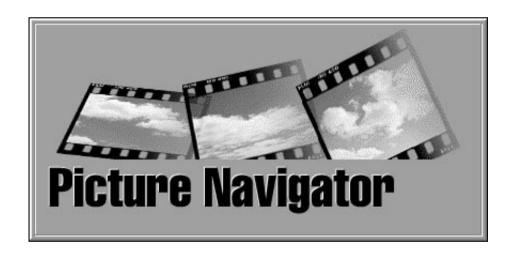

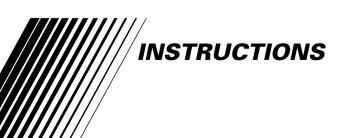

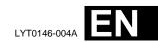

2<sub>EN</sub> CONTENTS

| MAJOR FEATURES                                                   | 4  |
|------------------------------------------------------------------|----|
| For Windows                                                      | 5  |
| CONNECTIONS                                                      | 6  |
| GETTING STARTED                                                  | 7  |
| INSTALLATION                                                     | 8  |
| HOW THE DESKTOP WORKS                                            |    |
| Bookshelf                                                        |    |
| Album View                                                       |    |
| Photo View                                                       | 12 |
| Camera View                                                      | 13 |
| CHANGING SYSTEM SETTINGS                                         | 14 |
| TRANSFERRING AN IMAGE FROM DIGITAL STILL                         |    |
| CAMERA TO PC                                                     | 17 |
| Saving an image on your hard drive                               |    |
| Deleting all the still images stored in the Digital Still Camera |    |
| When you want to delete an album from your hand drive            | 17 |
| OPENING AN IMAGE STORED ON YOUR HARD DRIVE                       | 18 |
| Zooming in an image                                              |    |
| CHANGING THE ALBUM'S FRONT COVER                                 | 19 |
| Changing an album name                                           |    |
| COPYING AN IMAGE TO ANOTHER ALBUM                                | 20 |
| Restoring an album                                               | 20 |
| EDITING AND PROCESSING AN IMAGE USING                            |    |
| ANOTHER APPLICATION                                              | 21 |
| TRANSFERRING AN IMAGE FROM PC TO DIGITAL STILL CAMERA            | 22 |
| INDEX (For Windows)                                              | 23 |

42

43

44

45

### **CAUTION:**

CAMERA

• Operate this equipment according to the operating procedures described in this manual.

TRANSFERRING AN IMAGE FROM PC TO DIGITAL STILL

- Use only the provided CD-ROM. Never use any other CD-ROM to run this software.
- Do not attempt to modify this software.

NOTICE FOR USERS

INDEX (For Macintosh)

• Changes or modifications not approved by IVC could void user's authority to operate the equipment.

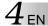

# What is Picture Navigator software?

Picture Navigator software is a type of application programme that allows you to transfer still images stored in the Digital Still Camera's built-in memory to a personal computer by connecting a Digital Still Camera to a PC.

What's more, you can also transfer images stored on your PC's hard drive back to the Digital Still Camera.

# **Advanced Applications**

# **Capturing images**

You can capture images from a Digital Still Camera and can also view them on the PC's monitor.

# Saving an image

You can save an image onto your hard drive or a diskette.

# **Editing an image**

There are a variety of album and image editing possibilities.

You can move the position of an image within an album, move an image to another album, and zoom images.

# Transferring a modified image to a Digital Still Camera

You can transfer an image that has been modified using the provided \*MGI PhotoSuite SE to a Digital Still Camera.

(\*MGI PhotoSuite SE is compatible with Windows® only.)

# For Windows®

You can find the latest information (in English) on the provided software programme at our World Wide Web Server. http://www.jvc-victor.co.jp/index-e.html

6EN

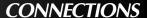

- Before connection, turn off the power on your PC, Digital Still Camera and Video Printer for safety.
- We recommend you should use the AC Power Adapter.

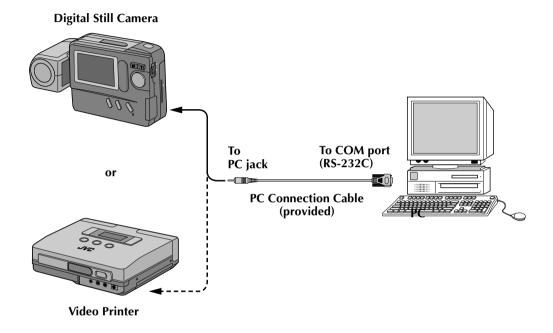

# **Operating Environment**

- Personal Computer with Microsoft® Windows® 95
- CPU i486DX2/50MHz or higher processor (Pentium or better is recommended.)
- Minimum RAM requirement: 16 MB
- Available Hard Disk space of at least 2 MB
- Colour display capable of at least 640 x 480 pixels, 256 colours Recommended 800 x 600, 32000 colours
- 1 free serial transmission port, compatible with 9600 bps or higher transmission rate, connectable to RS-232C with 9 pin serial connector (Recommended compatible with UART 16550A)
- Mouse (Windows® compatible)
- CD-ROM drive

**NOTE** An optional 9 pin serial conversion adapter is required for computers using a serial communication port other than a standard 9 pin.

- \* Microsoft® and Windows® are either registered trademarks or trademarks of Microsoft Corporation in the United States and/or other countries.
- \* Other product and company names included in this instruction manual are trademarks and/or registered trademarks of their respective holders.
- \* MGI PhotoSuite SE is a trademark of MGI Software Corp.

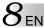

# **INSTALLATION** (Picture Navigator)

Refer to the Windows® 95 manual or your computer's manual for details on basic Windows® 95 operating procedures.

- 1. Start up Windows® 95.
  - Close any other applications that are running.
     Make sure that there are no icons of other applications on the task bar.
- $oldsymbol{2}.$  Insert the CD-ROM into the CD-ROM drive.
- $oldsymbol{3}.$  Double-click the "MY COMPUTER" icon.
- **4.** Double-click the "CD-ROM" icon.
- **5.** Double-click the "JVC" folder.
- **6.** Double-click the "PNAVI\_EN" folder.
- 7. Double-click the "setup.exe" icon.
  - The set-up programme will load. Follow the instructions that appear on the screen.

# STARTING UP PICTURE NAVIGATOR

- 1. Start up Windows® 95.
- $oldsymbol{2}.$  Click the Start button on the task bar.
  - The Programme menu appears on the screen.
- **3.** Move the mouse pointer over the programme entry you want to run and click to start the programme.
  - The "Picture Navigator" starts up.

### **HOW TO CLOSE THE PROGRAMME**

Click the Close button. Or click "Exit" from "File" in the menu bar.

### **MENU BAR**

All programme functions can be selected from the menus in the menu bar. Click on any item in the menu bar to open the corresponding pulldown menu. Then click on the desired command in the pulldown menu. Some menu entries are invalid depending on the programme status. Invalid commands appear lighter than valid commands.

# **Bookshelf**

Front cover images of all the albums are shown.

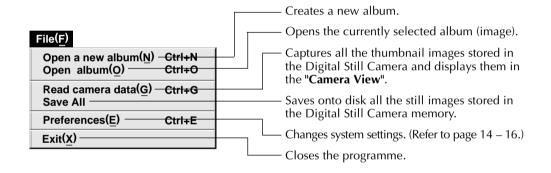

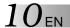

# **HOW THE DESKTOP WORKS (cont.)**

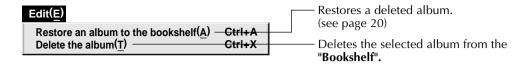

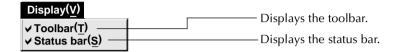

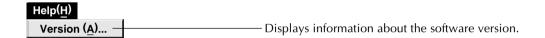

### ■ Bookshelf toolbar

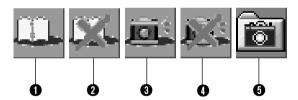

- **1** Creates a new album.
- 2 Deletes the selected album.
- 3 Captures all the thumbnail images stored in the Digital Still Camera and displays them in the "Camera View".
- **①** Deletes all the still images stored in the Digital Still Camera.
- **6** Saves onto disk all the still images stored in the Digital Still Camera memory.

# **Album View**

The thumbnails are displayed on the screen.

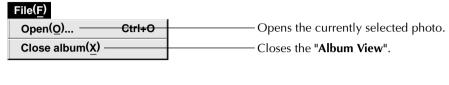

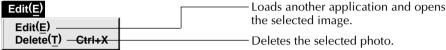

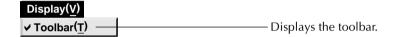

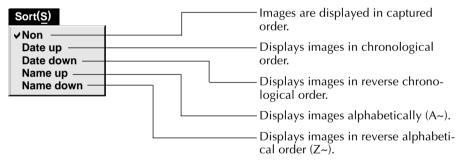

### ■ Album View toolbar

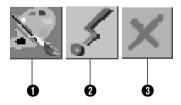

- 1 Loads another application and opens the selected image.
- 2 Transfers the selected image from PC to the Digital Still Camera.
- **3** Deletes the selected image.

# **Photo View**

The selected image is displayed in full size.

### ■ Photo View toolbar

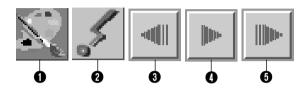

- 1 Loads another application and opens the displayed image.
- **2** Transfers the selected image from PC to the Digital Still Camera.
- 3 Displays the album's previous photo.
- Plays the slide show.
- **5** Displays the album's next photo.

## **Camera View**

This window displays thumbnails of the Digital Still Camera's still images.

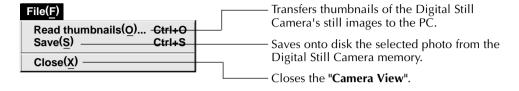

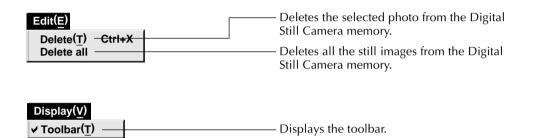

### ■ Camera View toolbar

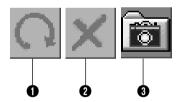

- Transfers thumbnails of the Digital Still Camera's still images to the PC.
- 2 Deletes the selected photo from the Digital Still Camera memory.
- 3 Saves onto disk the selected photo from the Digital Still Camera memory.

Set the programme preferences such as image display and serial port speed. The menu display may change depending on your PC.

# System

The following screen appears when you select "File"—"Preferences"—"System" in the "Bookshelf".

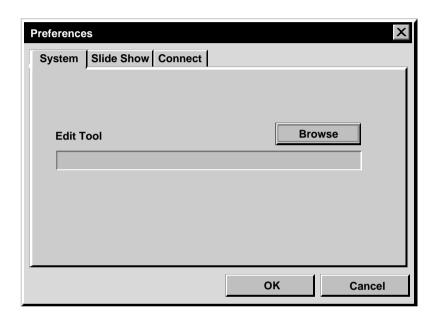

# **Edit Tool**

Select the image processing software, such as the provided MGI PhotoSuite SE or another commercial paint application, to be used when processing the captured image.

# Slide Show

The following screen appears when you select "File"—"Preferences"—"Slide Show" in the "Bookshelf".

Click the "OK" button after changing the settings.

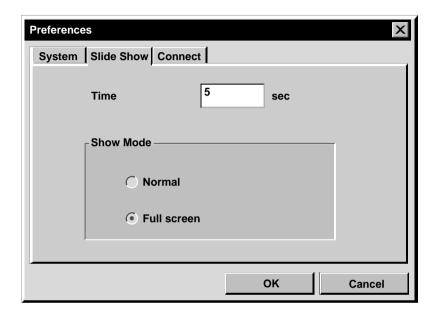

### **Time**

Set the display time of the images for the Slide Show.

### **Show Mode**

Normal : Images are displayed one after the other in the centre of the

screen.

Full screen: One full-sized image after another is displayed on the screen.

#### NOTE

If an image is larger than the window when "Full screen" is selected, the image may appear distorted. However, the image data itself won't be damaged. In this case, select the "Normal" mode.

# **Connect**

The following screen appears when you select "File"—"Preferences"—"Connect" in the "Bookshelf".

Click the "OK" button after changing the settings.

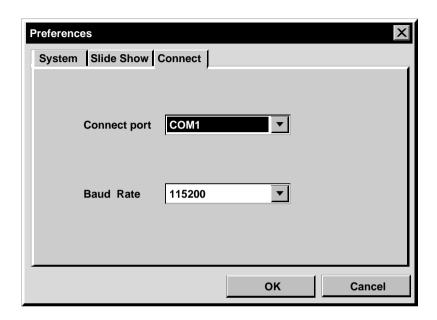

# **Connect port**

Select the COM port connecting the PC to the Digital Still Camera.

### **Baud Rate**

The maximum speed is set up automatically depending on the PC you use. Depending on your PC, certain serial speeds may not be selectable. If transmission errors occur during use, change to a lower serial speed setting. In this case, the rate of image transfer will be slower.

Set the Power Dial to PLAY.

# **PC** operation

- Select "File"—"Read camera data", or click the "Camera" button in the "Bookshelf".
  - All the thumbnail images in the Digital Still Camera are transferred to PC.
  - When the transfer is complete, thumbnail images captured into the "Camera View" will be displayed.
  - These images are not saved onto the PC's hard drive at this time.
  - Transferring images to a PC does not erase the images stored in the Digital Still Camera.

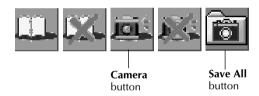

# SAVING AN IMAGE ON YOUR HARD DRIVE

Click the "Save All" button in the "Bookshelf". This creates a new album folder and saves all the images on your hard drive.

- When you want to save only a certain image:
- 1. Click on the image you want to save in the "Camera View" to highlight its lower left corner.
- 2. Select "File"—"Save" in the "Camera View". You can also click the "Save" button in the "Camera View".
- 3. Select the album in the "Select Stored Album" window.
  - The selected album is highlighted. Click "OK" to confirm.

# **DELETING ALL THE STILL IMAGES STORED IN THE DIGITAL STILL CAMERA**

Select "Edit"—"Delete all" in the "Camera View"

- When you want to delete only a certain
- 1. Click on the image you want to delete in the "Camera View" to highlight its lower left corner.
- 2. Select "Edit"—"Delete" in the "Camera View"

You can also click the "Delete" button in the "Camera View".

# WHEN YOU WANT TO **DELETE AN ALBUM FROM** YOUR HARD DRIVE

- 1. Move the mouse pointer to the album you want to delete in the "Bookshelf", then click the right mouse button to select "Delete the album with directory".
- 2. Click "OK" in the "Warning" dialogue box.

#### **CAUTION**

- Beware that the image stored in the Digital Still Camera will also be deleted when you delete an image from the "Camera View".
- Protected images in the Digital Still Camera cannot be deleted.
- Transfer is unavailable while the Digital Still Camera is displaying a thumbnail image screen or a menu screen. You can only transfer images being displayed by the Digital Still Camera at full size.

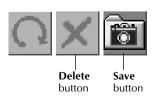

# $18_{\scriptscriptstyle \mathsf{EN}}$ opening an image stored on your hard drive

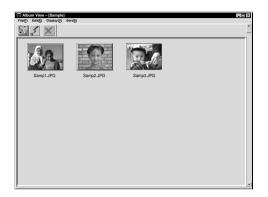

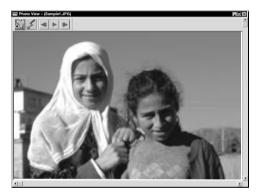

You can open an image that has been transferred from a Digital Still Camera and stored on your hard drive.

- Double-click the album you want to view in the "**Bookshelf**".
  - The thumbnails are displayed on the screen.
  - It may take a while to open the "Album View", depending on the number and size of thumbnail images.
  - 2 Double-click the image which you want to view in full size.
    - The selected image is displayed in full size.
    - Click the ► button in the "Photo View" to run through images in succession automatically (Slide Show).
       Click the left mouse button to stop the slide show.
    - Refer to page 15 to change the display time of the images.
    - Click the ▶ button in the "Photo View" to display the next full image.
    - Click the ◀I button in the "Photo View" to display the previous full image.

## **ZOOMING IN AN IMAGE**

When the right mouse button is clicked on an image in the "**Photo View**", the view size menu appears. Select the desired size.

The factory setting is 100%.

Note: An image that has been zoomed-in can not be saved.

Each album's front cover in the "Bookshelf" is the first thumbnail image of the "Album View". When you want to change an album's front cover, do the following.

Move the mouse pointer to the album whose front cover you want to change in the "Bookshelf", then click the right mouse button.

2 Click "Album property". The "Album property" dialogue box appears.

Click "Select cover".

The "**Select cover**" dialogue box appears.

Select the file name for the front cover you want from the "cover image" list and click "OK".

Click "OK" in the "Album property" dialogue box.
The album front cover in the "Bookshelf" is changed to the new front cover.

# Album property Delete the album Delete the album with directory

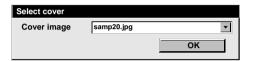

## **CHANGING AN ALBUM NAME**

Album property

Title Name Travel

Album Directory [album1] 

Select cover Cancel OK

- Move the mouse pointer to the album whose name you want to change in the "Bookshelf", then click the right mouse button.
- 2 Click "Album property". The "Album property" dialogue box appears.
- 3 Enter an album name in "Title Name" and click "OK".

The album name is changed to the new one.

• The characters below cannot be used in a file name.

\, /, ", space.

# 20<sub>EN</sub>

# COPYING AN IMAGE TO ANOTHER ALBUM

You can copy an image among albums by displaying 2 or more albums.

- First, open the "Album View" for the album you want to copy an image from, and then open another "Album View" for the album that you want to copy the image to.
  - Move each window to a position that allows easy viewing, dragging and dropping.

2 Drag the image you want to copy and drop it into the album where you want to copy it.

#### NOTE

When a file is copied to an album that has a file with the same name but a different image, "Overwrite?" is displayed. Pressing "Yes" overwrites the image, but the overwritten image will not be displayed in the "Album View". First close the "Album View", then open it again. The overwritten image is now displayed.

### **RESTORING AN ALBUM**

You can restore an album that was previously deleted if its album directory was not removed.

| Edit( <u>E</u> )                     |        |
|--------------------------------------|--------|
| Restore an album to the bookshelf(A) | Ctrl+A |
| Delete the album(T)                  | Ctrl+X |

- Select "Edit"—"Restore an album to the bookshelf" in the "Bookshelf".
  - The "Album property" dialogue box appears.
- 2 Select the album you want to restore from the "Album Directory" list and click "OK".
  - The album is added to the "Bookshelf".

You can select the image editor of your choice as the Picture Navigator's editor.

# **Preparation**

Select "File"—"Preferences" in the "Bookshelf". The "System" window appears.

Click on the "Browse" button.

Select the application software you wish to use. If you have already installed MGI PhotoSuite SE (provided), select it. The software name is displayed in the Edit Tool row

Click on the "OK" button.

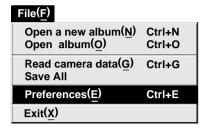

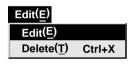

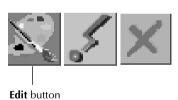

# **Operation**

Select the image you want to edit in the "Album View".

Click on the image you want to edit in the "Album View" to highlight its lower left corner.

To select 2 or more images, move the mouse pointer to each image and click while pressing the Ctrl key.

Open the application. Select "Edit"— "Edit" or click on the "Edit" button in the "Album View".

#### NOTE

Some applications may not work properly with Picture Navigator.

The application software selected in step 3 opens and the selected image is displayed in full size. If you have selected more than 2 images, all the images will be displayed in full size. Refer to the MGI PhotoSuite Idea Guide provided in the CD-ROM for the operating procedures.

# $22_{\scriptscriptstyle m EN}$ transferring an image from PC to digital still camera

# **Digital Still Camera's preparation**

1

Set the Power Dial to PLAY.

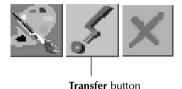

# **PC's preparation**

2 Click on the image you want to transfer in the "Album View" to highlight its lower left corner.

To select 2 or more images, move the mouse pointer to each image and click while pressing the Ctrl key. Select all the images if you wish to transfer all the images to the Digital Still Camera.

Click on the "Transfer" button in the "Album View". The selected image is transferred to the Digital Still Camera.

# FOR USERS OF THE GV-HT1 VIDEO PRINTER

Follow the procedure below to print out edited images (refer to page 21).

- 1. Select **"PC"** in the input menu on the Video Printer.
- 2. Perform steps 2 and 3 in "PC's preparation" on this page.
  - Select the image you wish to print out, then transfer it to the printer.
- 3. Print it out on the Video Printer.
  - For more details, refer to the Video Printer manual.

#### **NOTES**

- Image sizes of 640 x 480 pixels can be sent from a PC to the Digital Still Camera. However, images that take up more than approx. 200 KB cannot be transferred.
- Image transfer is also unavailable if the Digital Still Camera memory becomes full and "Failure" is displayed while transferring images to it.
- The maximum number of pictures that can be transferred to the Digital Still Camera is limited by the size of the picture files.

| A                                                                              |
|--------------------------------------------------------------------------------|
| Advanced applications 🖙 pg. 4                                                  |
| Album View pg. 11                                                              |
| В                                                                              |
| Baud rate                                                                      |
|                                                                                |
| C                                                                              |
| Camera View pg. 13                                                             |
| Changing an album name pg. 19                                                  |
| Changing system settings 🖙 pg. 14<br>Changing the album's front cover 🖙 pg. 19 |
| Connections F pg. 6                                                            |
| Connect port pg. 16                                                            |
| Connect preferences pg. 16                                                     |
| Copying an image to another                                                    |
| album 🖙 pg. 20                                                                 |
| D                                                                              |
| Deleting all the still images stored                                           |
| in the Digital Still Camera 🖙 pg. 17                                           |
| E                                                                              |
| Editing and processing an image                                                |
| using another application 🖙 pg. 21                                             |
| Edit Tool pg. 14                                                               |
| G                                                                              |
| Getting started pg. 7                                                          |
| Н                                                                              |
| How the desktop works ☐ pg. 9                                                  |
| How to close the programme 🖙 pg. 8                                             |
| I                                                                              |
| Installation F pg. 8                                                           |
| M                                                                              |
| Major features 🖙 pg. 4                                                         |
| Menu bar 🖙 pg. 9                                                               |
| 0                                                                              |
| Opening an image stored on your                                                |
| hard drive pg. 18                                                              |
| Operating environment pg. 7                                                    |
| P                                                                              |
| Photo View pg. 12                                                              |
| R                                                                              |
| Restoring an album 🖙 pg. 20                                                    |

| S                                          |
|--------------------------------------------|
| Saving an image on your hard               |
| drive 🖙 pg. 17                             |
| Show mode pg. 15                           |
| Slide show preferences pg. 15              |
| Starting up Picture Navigator 🖙 pg. 8      |
| System preferences F pg. 14                |
| Т                                          |
| Time 🖙 pg. 15                              |
| Toolbar                                    |
| Album View toolbar 🖙 pg. 11                |
| Bookshelf toolbar 🖙 pg. 10                 |
| Camera View toolbar 🖙 pg. 13               |
| Photo View toolbar F pg. 12                |
| Transferring an image from                 |
| Digital Still Camera to PC pg. 17          |
| Transferring an image from                 |
| PC to Digital Still Camera 🖙 pg. 22        |
| W                                          |
| What is Picture Navigator software F pg. 4 |
| World Wide Web Server pg. 5                |
| Z                                          |
| Zooming in an image F pg. 18               |

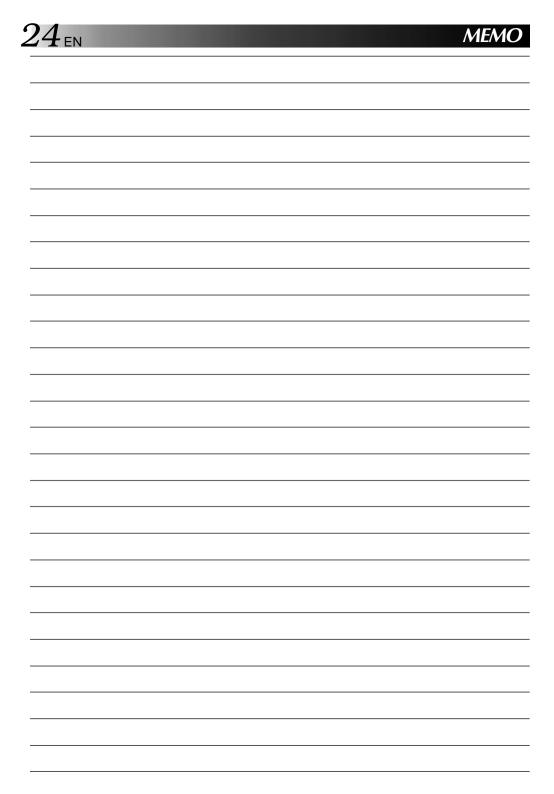

# For Macintosh®

You can find the latest information (in English) on the provided software programme at our World Wide Web Server. http://www.jvc-victor.co.jp/index-e.html

26EN

# **CONNECTIONS**

- Before connection, turn off the power on your PC, Digital Still Camera and Video Printer for safety.
- We recommend you should use the AC Power Adapter.

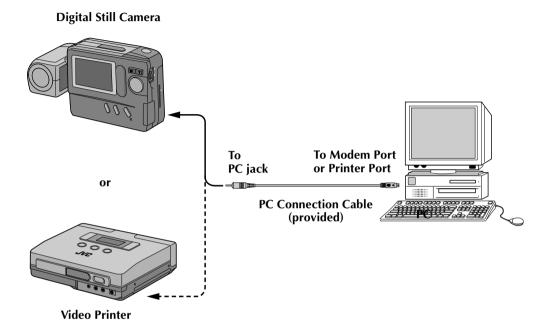

# **Operating Environment**

- An Apple Macintosh computer with a 68040 processor or faster/PowerPC 601 or faster
- OS: Apple system software version 7.5 or higher
- RAM requirement: at least 4 MB
- Available Hard Disk space of at least 2 MB
- Colour display capable of at least 640 x 480 pixels, 256 colours Recommended 800 x 600, 32000 colours
- RS-422 (Modem or printer) port
- CD-ROM drive
- \* Apple and Macintosh are trademarks of Apple Computer Inc., registered in the U.S.A. and other countries.
- \* Other product and company names included in this instruction manual are trademarks and/or registered trademarks of their respective holders.
- \* MGI PhotoSuite SE is a trademark of MGI Software Corp.

 $28_{ ext{EN}}$  INS

# **INSTALLATION (Picture Navigator)**

Refer to the Macintosh instruction manual for basic Macintosh operation.

- **1.** Start up your Macintosh.
  - Close any other applications that are running.
- **2.** Insert the CD-ROM into the CD-ROM drive.
- 3. Double-click the "CD-ROM" icon.
- **4.** Double-click the "JVC" folder.
- Drag and drop the "Picture Navigator" folder to copy it onto your hard drive.
  - Copy it to any place other than the system folder.

### STARTING UP PICTURE NAVIGATOR

- **1.** Start up your Macintosh.
- 2. Open the "Picture Navigator" folder and double-click the "Picture Navigator" icon.
  - "Picture Navigator" starts up.

### **HOW TO CLOSE THE PROGRAMME**

Click "Quit" from "File" in the menu bar.

### **MENU BAR**

All programme functions can be selected from the menus in the menu bar. Click and hold the mouse button on any item in the menu bar to open the corresponding pulldown menu. Then release the button on the desired command in the pulldown menu. Some menu entries are invalid depending on the programme status. Invalid commands appear lighter than valid commands.

# **BOOKSHELF** window

Front cover images of all the albums are shown.

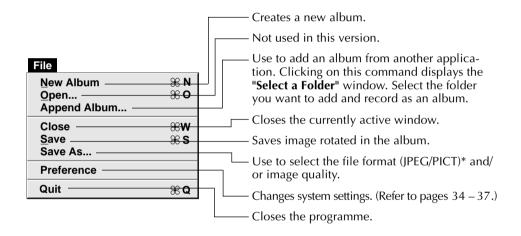

## \* What is JPEG?

- JPEG (Joint Photographic Expert Group) is a leading standard defining the compression and decompression of still colour pictures.
- The transfer data size is reduced because the images are compressed. This results in a shorter transfer time.

### \* What is PICT?

This is an image format widely used on the Macintosh. Most Macintosh image-editing applications support this format.

# HOW THE DESKTOP WORKS (cont.)

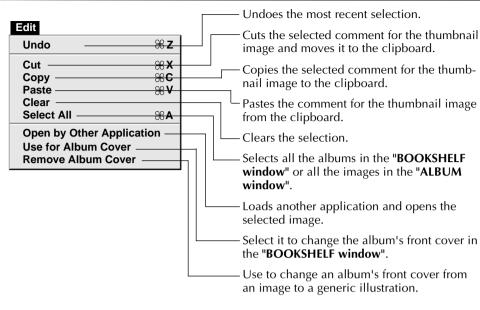

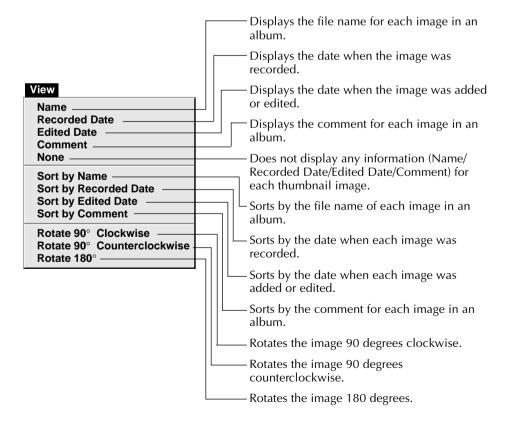

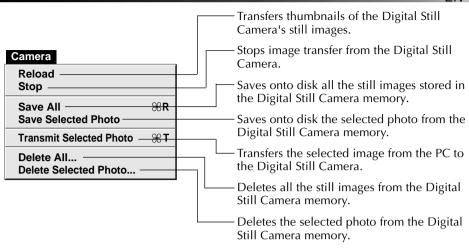

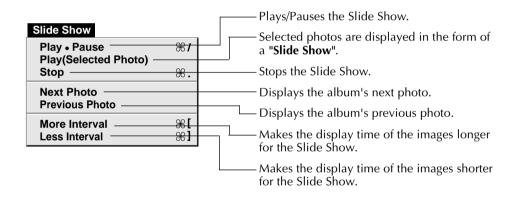

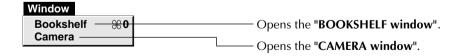

### ■ BOOKSHELF window toolbar

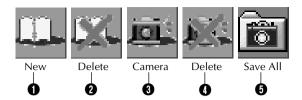

- Creates a new album.
- **2** Deletes the selected album.
- 3 Captures all the thumbnail images stored in the Digital Still Camera and displays them in the "CAMERA window".
- **①** Deletes all the still images stored in the Digital Still Camera.
- **5** Saves onto disk all the still images stored in the Digital Still Camera memory.

# **ALBUM** window

The image list is displayed on the screen.

The menus are the same as those shown in the BOOKSHELF window, except for the Window menu.

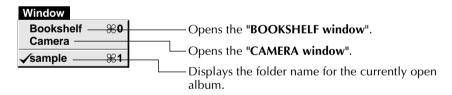

### ■ ALBUM window toolbar

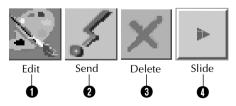

- ① Loads another application and opens the selected image. The icon of the registered software is displayed in the "File"—"Preference"—"Edit" screen (☐ pg. 37).
- **②** Transfers the selected image from PC to the Digital Still Camera.
- **3** Deletes the selected image.
- Plays/Pauses the slide show.

### **PICTURE** window

The selected image is displayed in full size.

The menus are the same as those shown in the BOOKSHELF window, except for the Window menu.

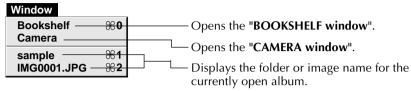

■ PICTURE window toolbar

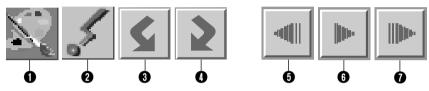

- Loads another application and opens the displayed image.

  The icon of the registered software is displayed in the "File"—"Preference"—"Edit" screen ( pg. 37).
- 2 Transfers the selected image from PC to the Digital Still Camera.
- 3 Rotates the image 90 degrees counterclockwise.
- **4** Rotates the image 90 degrees clockwise.
- **5** Displays the album's previous photo.
- 6 Plays/Pauses the slide show.
- **1** Displays the album's next photo.

### **CAMERA** window

This window displays thumbnails of the Digital Still Camera's still images. The menus are the same as those shown in the BOOKSHELF window.

■ CAMERA window toolbar

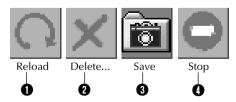

- Transfers thumbnails of the Digital Still Camera's still images to the PC.
- 2 Deletes the selected photo from the Digital Still Camera memory.
- 3 Saves onto disk the selected photo from the Digital Still Camera memory.
- Stops image transfer from the Digital Still Camera.

Set the programme preferences such as connection, serial port speed and image display.

The menu display may change depending on your PC.

### **Connection**

The following screen appears when you select "File"—"Preference"—"Connection". Click the "OK" button after changing the settings.

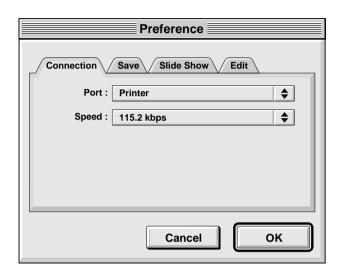

### **Port**

Modem: select it when connecting to the modem port. Printer: select it when connecting to the printer port.

## **Speed**

The maximum speed is set automatically depending on the PC you use. Depending on your PC, certain serial speeds may not be selectable. If transmission errors occur during use, change to a lower serial speed setting. In this case, the rate of image transfer will be slower.

### Save

The following screen appears when you select "File"—"Preference"—"Save". Click the "OK" button after changing the settings.

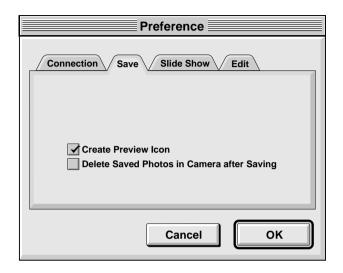

### **Create Preview Icon**

Clicking on the "**check box**" will cause an icon of the captured image to be created and displayed along with its file name.

# **Delete Saved Photos in Camera after Saving**

Clicking on the "**check box**" will cause the still image stored in the Digital Still Camera to be automatically deleted after being saved to a PC.

That way there will be no need to delete the still image stored in the Digital Still Camera every time it is transferred to the PC.

# Slide Show

The following screen appears when you select "File"—"Preference"—"Slide Show".

Click the "OK" button after changing the settings.

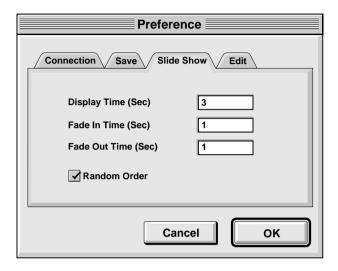

# **Display Time (Sec)**

Set the display time of the images for the Slide Show.

# Fade In Time (Sec)/Fade Out Time (Sec)

Set Fade In/Out Time of the images for the Slide Show.

### **Random Order**

Clicking "check box" displays images in random order automatically during the Slide Show.

## Edit

The following screen appears when you select "File"—"Preference"—"Edit".

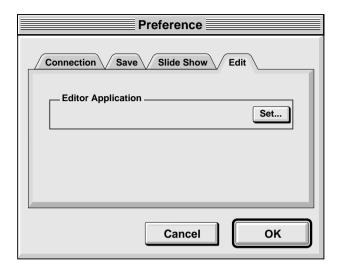

## **Editor Application**

Select the image processing software, such as another commercial paint application, to be used when processing the captured image.

# $38_{\scriptscriptstyle \rm EN}$ transferring an image from Digital Still camera to PC

## **Digital Still Camera preparation**

1

Set the Power Dial to PLAY.

## **PC** operation

- Select "Window"—"Camera", or click the "Camera" button in the "BOOKSHELF window".
  - All the thumbnail images in the Digital Still Camera are transferred to PC.
  - When the transfer is complete, thumbnail images captured into the "CAMERA window" will be displayed.
  - These images are not saved onto the PC's hard drive at this time.
  - Transferring images to a PC does not erase the images stored in the Digital Still Camera.
- 3 Click the image which you want to view in full size.
  - The selected image is displayed in full size.
  - These images are not saved onto the PC's hard drive at this time.

## SAVING AN IMAGE ON YOUR HARD DRIVE

Select "Camera"—"Save All".

This creates a new album folder and saves all the images on your hard drive.

- When you want to save only a certain image:
- Click the upper left corner of the image that you want to save (the cursor changes to a check mark √). A red circle will appear in the upper left corner.
   Clicking it again erases the red circle.
- Clicking it again erases the red circle.

  2. Select "Camera"—"Save Selected Photo".

  You can also click the "Save" button in the "CAMERA window".

## DELETING ALL THE STILL IMAGES STORED IN THE DIGITAL STILL CAMERA

Select "Camera"—"Delete All".

- When you want to delete only a certain image:
- Click the upper left corner of the image that you want to delete (the cursor changes to a check mark √). A red circle will appear in the upper left corner. Clicking it again erases the red circle.
- Select "Camera"—"Delete Selected Photo".
   You can also click the "Delete" button in the "CAMERA window".

#### **CAUTION**

- Beware that the image stored in the Digital Still Camera will also be deleted when you delete an image from the "CAMERA window".
- Transfer is unavailable while the Digital Still Camera is displaying an index image screen or a menu screen. You can only transfer images being displayed by the Digital Still Camera at full size.
- Protected images in the Digital Still Camera cannot be deleted.

# OPENING AN IMAGE STORED ON YOUR HARD DRIVE $_{\scriptscriptstyle \mathsf{EN}}39$

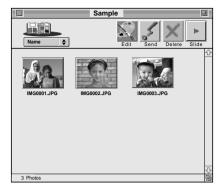

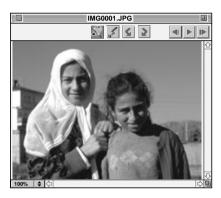

You can open an image that has been transferred from a Digital Still Camera and stored on your hard drive.

Click the album.

Click the image which you want to view in full size.

- The selected image is displayed in full size.
- Click the ► button in the "PICTURE window" to run through images in succession automatically (Slide Show).
   Pressing the ◄ button during a slide show displays images in reverse order.
   Click the ► button again to stop.
- Refer to page 36 to change the display time of the images.
- Click the ▶ button in the "PICTURE window" to display the next full image.
- Click the ◀ button in the "PICTURE window" to display the previous full image. If the ► button is pressed after this, images are shown as a slide show in reverse order.

### **ZOOMING IN OR OUT OF AN IMAGE**

Click the ♦ button in the bottom left corner of the "PICTURE window" to select your desired magnification.

The percentage of magnification is always displayed in the bottom left corner of the "PICTURE window".

The factory setting is "Fit to Window", which will automatically display the image at a size that fits the window.

**Note:** An image that has been zoomed-in or -out can not be saved.

### **ROTATING AN IMAGE**

Select "View" in the "PICTURE window" —"Rotate 90° Clockwise", "Rotate 90° Counterclockwise" or "Rotate 180°".

"Rotate 90° Clockwise": Rotates an image 90 degrees in the clockwise direction every time you select it.

"Rotate 90° Counterclockwise": Rotates an image 90 degrees in the counterclockwise direction every time you select it.

"Rotate 180°": Rotates an image 180 degrees.

**Note:** You can save the rotated image.

■ To exit Select "File"—"Quit".

## CHANGING THE ALBUM'S FRONT COVER

Each album's front cover in the "BOOK-SHELF window" is the first image of the "ALBUM window". When you want to change an album's front cover, do the following.

- When you click on the upper left corner (the cursor changes to the check mark √) of the image that you want to use as the front cover in the "ALBUM window", a red circle will appear in the upper left corner of the image.
- Select "Edit"—"Use for Album Cover".
   The album front cover in the "BOOK-SHELF window" is changed to the new front cover.
  - To change an album's front cover from an image to a generic illustration, select "Edit"—"Remove Album Cover".

### CHANGING THE COMMENT

Name
Recorded Date
Edited Date
Comment
None
Sort by Name
Sort by Recorded Date
Sort by Edited Date
Sort by Comment

Rotate 90° Clockwise
Rotate 90° Counterclockwise
Rotate 180°

You can change the comment for the image.

Select "View"—"Comment" in the "ALBUM window".

- The comment will be displayed under the image.
- 2 Click the image comment display in the "ALBUM window".
  - The comment display is highlighted.
- 3 Input the comment, and hit the **RETURN** key.
  - The comment is changed to the new one.

## MOVING AN IMAGE TO ANOTHER ALBUM

You can move an image among albums by displaying 2 or more albums.

- First, open the "ALBUM window" for the album you want to move an image from, and then open another "ALBUM window" for the album that you want to move the image to.
  - Move each window to a position that allows easy viewing, dragging and dropping.
- Drag the image you want to move and drop it into the album where you want to insert it.
  - To change the order of images, drag the image you want to move and drop it at the desired position.

When copying an image to another album, drag and drop while pressing the option button in step 2.

## ADDING AN ALBUM CREATED USING ANOTHER **APPLICATION**

You can add an album that has already been created using another application to the Picture Navigator software.

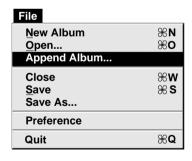

- Select "File" —"Append Album..." in the BOOKSHELF window.
  - The "Select a Folder" window opens.
- Select the folder you want to add the album to before pressing the Select button.
  - The album is added to the BOOK-SHFLE window.

You can select the image editor of your choice as the Picture Navigator's editor.

# Preparation

Select "File"—"Preference"—"Edit".
The "Edit" window in the "Preference" appears.

Click on the "Set" button.

Select the application software. The software name is displayed in the Editor Application column.

Click on the "OK" button.

| File                              |           |
|-----------------------------------|-----------|
| New Album<br>Open<br>Append Album | ₩N<br>₩0  |
| Close<br>Save<br>Save As          | ₩W<br>₩S  |
| Preference                        |           |
| Quit                              | <b>%Q</b> |

## **Operation**

Select the image you want to edit. When you click on the upper left corner of the image that you want to edit (the cursor changes to a check mark √) in the "ALBUM window", a red circle will appear in the upper left corner. Clicking it again erases the red circle. You can select 2 or more images this way.

Open the application. Select the "Edit"—
"Open by Other Application" or click on the "Edit" icon in the "ALBUM window".

#### NOTE

Some applications may not work properly with Picture Navigator.

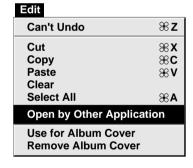

The application software selected in step 3 opens and the selected image is displayed in full size.

If you have selected more than 2 images, all the images will be displayed in full size. Refer to the instruction manual of the application software for the editing procedures.

**Note:** The processed image is saved in the "ALBUM window".

Not all software can display multiple images.

## **Digital Still Camera's preparation**

Set the Power Dial to PLAY.

## PC's preparation

Select the image to be transferred to the Digital Still Camera.

When you click on the upper left corner (the cursor changes to the check mark √) of the image that you want to transfer in the "ALBUM window", a red circle will appear in the upper left corner of the image.

Clicking it again erases the red circle. You can select 2 or more images this way. Select all the images if you wish to transfer all the still images to the Digital Still Camera.

Select "Camera"—"Transmit Selected Photo". Or click on the "Send" icon in the "ALBUM window". The selected image is transferred to the Digital Still Camera.

## FOR USERS OF THE GV-HT1 **VIDEO PRINTER**

Follow the procedure below to print out edited images (refer to page 42).

- 1. Select "**PC**" in the input menu on the Video Printer.
- 2. Perform steps 2 and 3 in "PC's preparation" on this page.
  - Select the image you wish to print out, then transfer it to the printer.
- 3. Print it out on the Video Printer.
  - For more details, refer to the Video Printer manual.

#### **NOTES**

- Images that take up more than approx. 200 KB cannot be transferred.
- Image transfer is unavailable if the Digital Still Camera memory becomes full and "Camera memory is full. Picture transfer is aborted." is displayed while transferring images to it.
- The maximum number of pictures that can be transferred to the Digital Still Camera is limited by the size of the picture files.

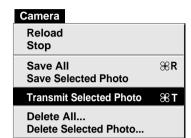

## **NOTICE FOR USERS**

Use of this software is authorized according to the terms of the software licence.

When contacting the nearest JVC office or agency in your country about this software (refer to the JVC Worldwide Service Network at http://www.jvc-victor.co.jp/worldmap/index-e.html), please fill out the following and have the appropriate information ready.

| Prod | duct Name                 |           |        |
|------|---------------------------|-----------|--------|
| Mod  | del                       |           |        |
| Prol | olem                      |           |        |
| Erro | r Message                 |           |        |
| PC   | Manufacturer              |           |        |
|      | Model                     | ☐ Desktop | Laptop |
|      | CPU                       |           |        |
|      | OS                        |           |        |
|      | Memory                    | MB        |        |
|      | Available Hard Disk Space | MB        |        |

Please note that it may take some time to respond to your questions, depending on their subject matter.

JVC cannot answer questions regarding basic operation of your PC, or questions regarding specifications or performance of the OS, other applications or drivers.

|                                                               | Window menu                                   |
|---------------------------------------------------------------|-----------------------------------------------|
| <b>A</b>                                                      | in Album window 🖙 pg. 32                      |
| Adding an album created using                                 | in Bookshelf window 🖙 pg. 32                  |
| another application 🖙 pg. 41<br>Advanced applications 🖙 pg. 4 | in Picture window 🖙 pg. 33                    |
| Album window pg. 32                                           | Moving an image to another                    |
| - · · ·                                                       | album 🖙 pg. 41                                |
| <b>B</b>                                                      | 0                                             |
| Bookshelf window 🖙 pg. 29                                     | Opening an image stored on your               |
| C                                                             | hard drive pg. 39                             |
| Camera window 🖙 pg. 33                                        | Operating environment 🖙 pg. 27                |
| Changing system settings 🖙 pg. 34                             | <b>P</b>                                      |
| Changing the album's front cover pg. 40                       | PICT 🖙 pg. 29                                 |
| Changing the comment pg. 40                                   | Picture window pg. 23                         |
| Connections pg. 26 Connection preferences pg. 34              | Port                                          |
| Create preview icon pg. 34                                    | R                                             |
|                                                               | Random order 🖙 pg. 36                         |
| <b>D</b>                                                      | Rotating an image F pg. 39                    |
| Delete saved photos in camera                                 |                                               |
| after saving pg. 35  Deleting all the still images            | \$                                            |
| stored in the Digital Still Camera F pg. 38                   | Save preferences                              |
| Display time (sec) 🖙 pg. 36                                   | Saving an image on your hard drive   g pg. 38 |
| <b>E</b>                                                      | Slide show preferences pg. 36                 |
| Edit preferences 🖙 pg. 37                                     | Speed                                         |
| Editing and processing an image                               | Starting up Picture Navigator 🖙 pg. 28        |
| using another application 🖙 pg. 42                            | <b>T</b>                                      |
| Editor application 🖙 pg. 37                                   | Toolbar                                       |
| F                                                             | Album window toolbar 🖙 pg. 32                 |
| Fade in time (sec)/fade out                                   | Bookshelf window toolbar 🖙 pg. 32             |
| time (sec) pg. 36                                             | Camera window toolbar 🖙 pg. 33                |
| _                                                             | Picture window toolbar 🖙 pg. 33               |
| G                                                             | Transferring an image from                    |
| Getting started pg. 27                                        | Digital Still Camera to PC pg. 38             |
| Н                                                             | Transferring an image from PC to              |
| How the desktop works 🖙 pg. 29                                | Digital Still Camera 🖙 pg. 43                 |
| How to close the programme □ pg. 28                           | W                                             |
| I                                                             | What is Picture Navigator software g pg. 4    |
| Installation pg. 28                                           | WWW server pg. 25                             |
| J                                                             | Z                                             |
| JPEG 🖙 pg. 29                                                 | Zooming in or out of an image 🖙 pg. 39        |
| M                                                             |                                               |
| Major features 🖙 pg. 4                                        |                                               |
| Menu bar 🖙 pg. 29                                             |                                               |
| Camera menu 🖙 pg. 31                                          |                                               |
| Edit menu pg. 30                                              |                                               |
| File menu 🖙 pg. 29                                            |                                               |

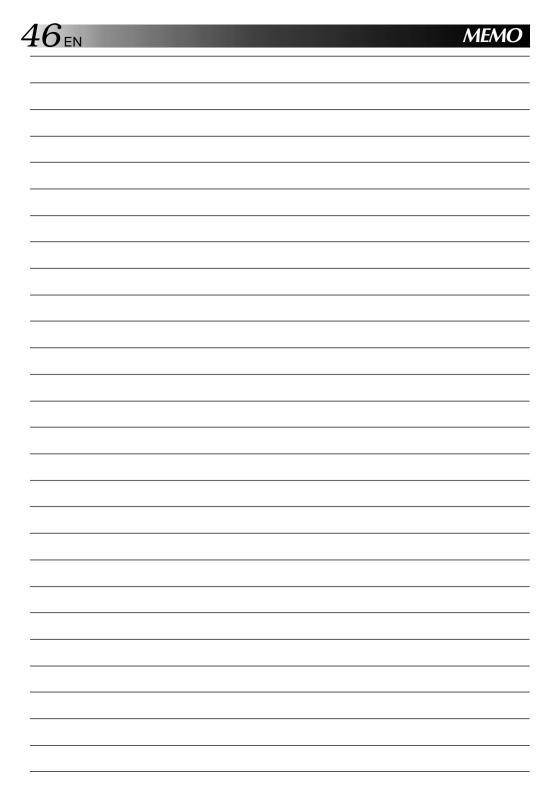

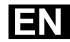

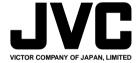